# **Připojení k eduroam.cz: Nastavení síťových komponent Meraki a konfigurace ISE**

Podrobní postup připojení organizace k eduroamu v ČR je detailně popsán na stránkach eduroam.cz (https://www.eduroam.cz/cs/spravce/pripojovani/uvod )

Nezbytnou součástí připojení k českému eduroam systému jsou RadSec/IPsec server a RADIUS server.

Jak postupovat při konfiguraci RadSec / IPsec https://www.eduroam.cz/cs/spravce/pripojovani/ipsec/uvod

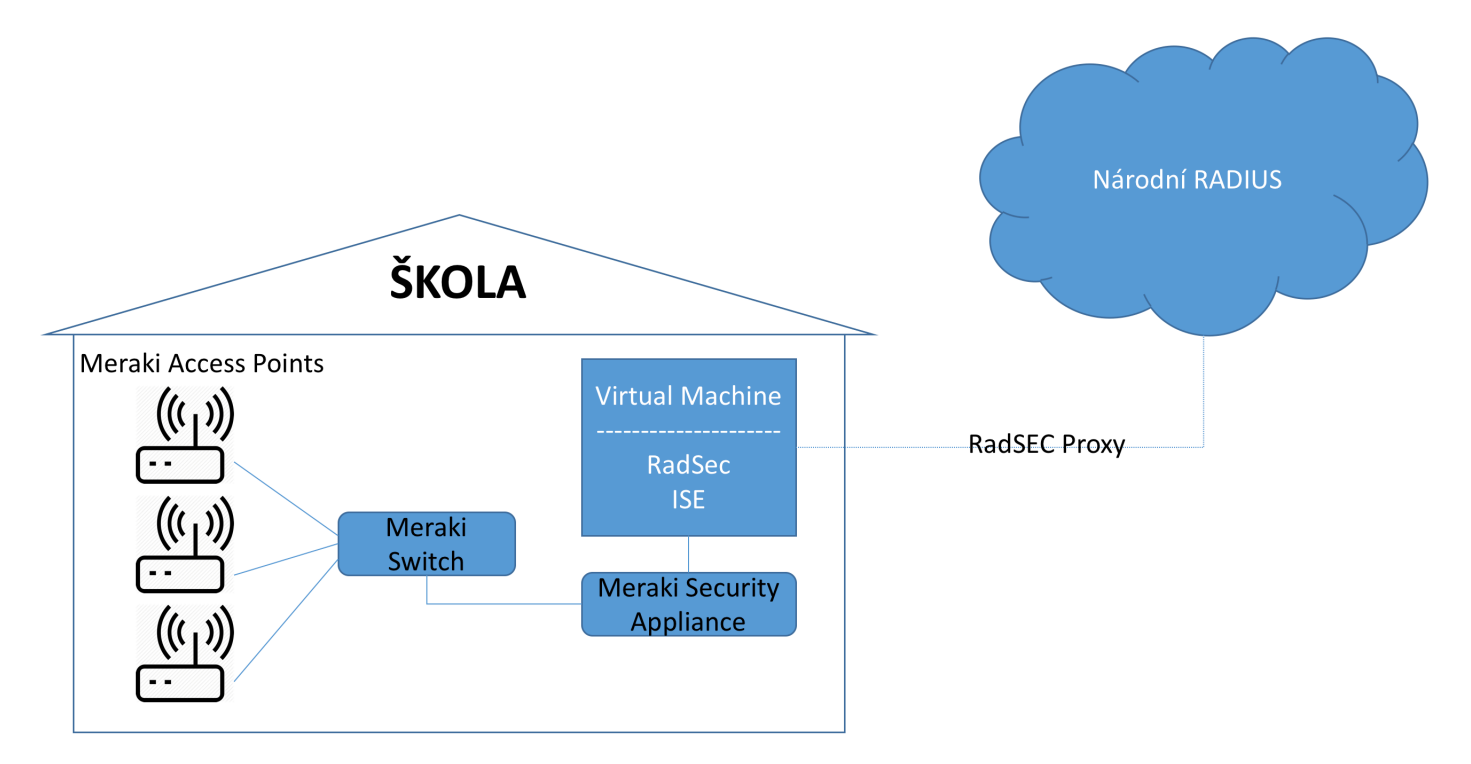

Obrázek č.1 – Schématické zobrazení komponent

## **Nastavení Meraki AP pro autentizaci s ISE**

Správné nastavení přístupového bodu Meraki MR pro šifrovanou komunikace s ISE (eduroam). **Wireless – Configuration overview – SSIDs**

#### (eduroam)  $\rightarrow$  edit settings

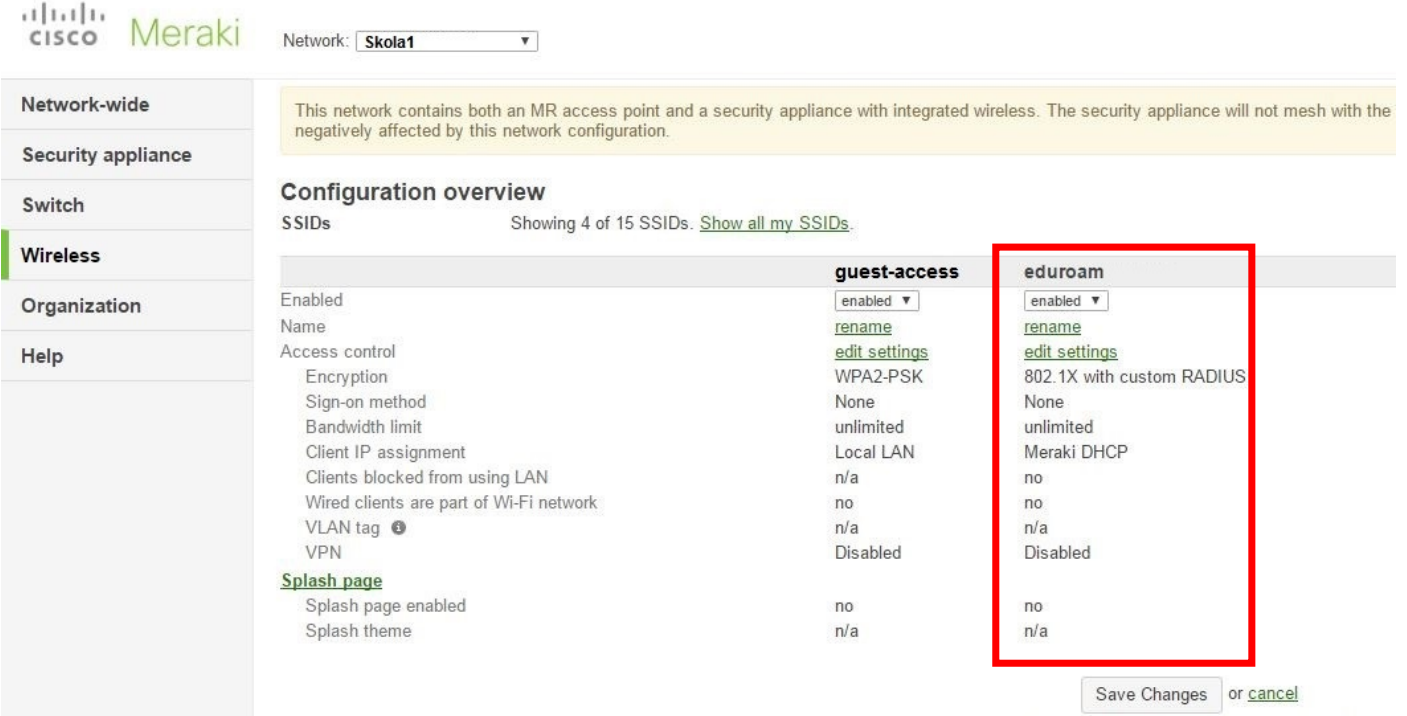

(Please allow 1-2 minutes for changes to take effect.)

Nastavení SSID přístupového bodu Meraki MR pro přímou komunikaci s ISE přes RADIUS, v sekci **Access control** vybereme dané SSID (eduroam) a v sekci **Network access** požadavku na *WPA2- Enterprise with my RADIUS server*.

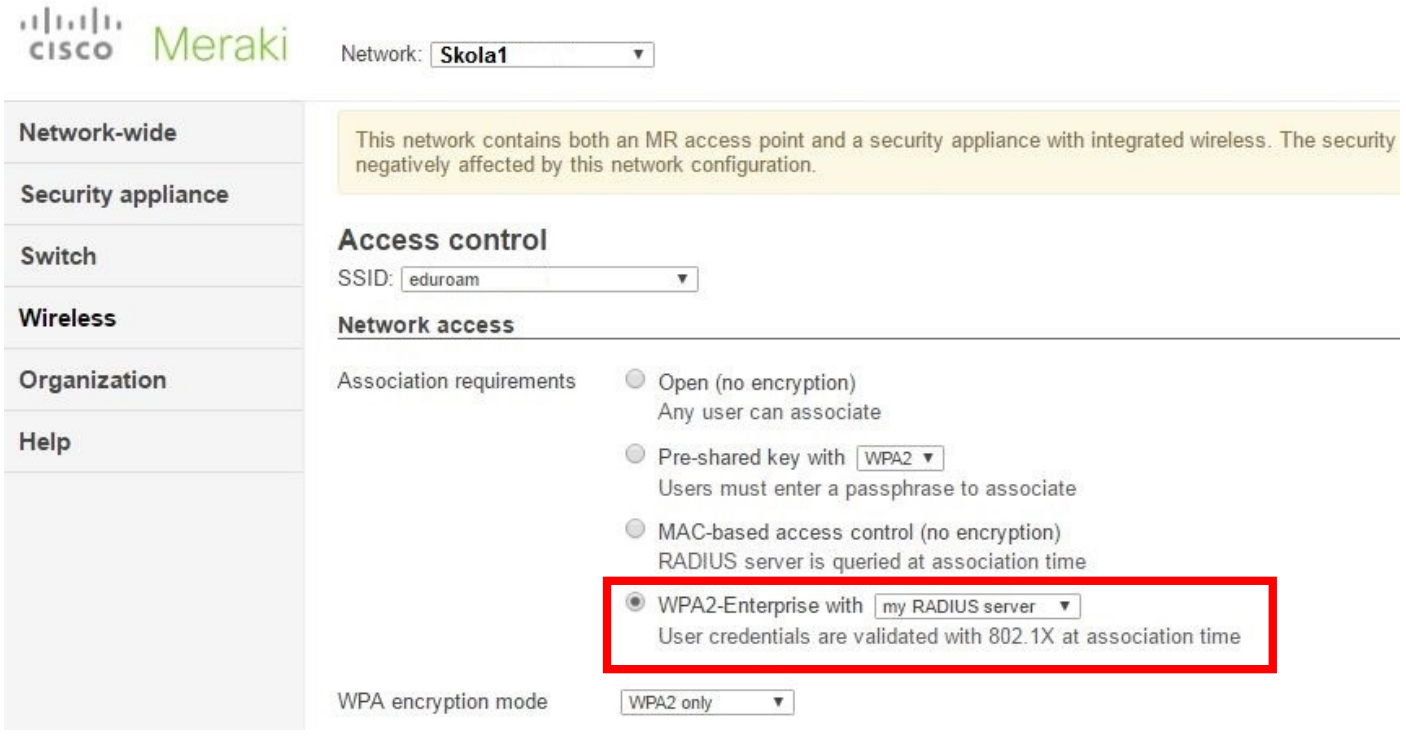

Nastavení/přidání RADIUS servru – IP adresa ISE (**Host IP** = dle určení v aktuální síti, **Port** = 1812, **Secret** = unikátní string řetězec, stejný jako na straně ISE)

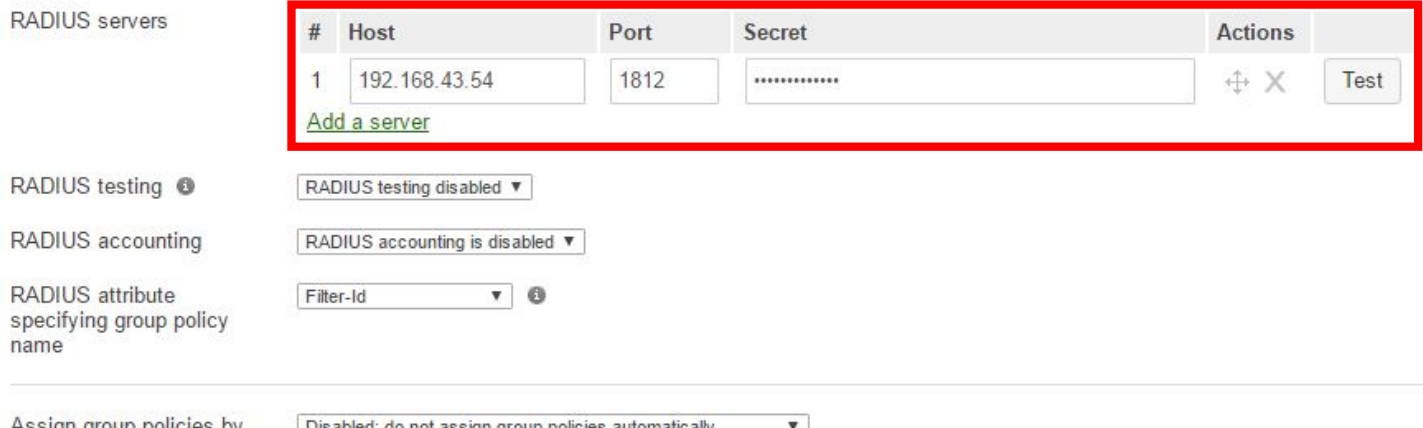

device type <sup>o</sup>

Assign group policies by [Disabled: do not assign group policies automatically v

Nastavení oveření přístupu do sítě na přepínači Meraki MS pro přímou komunikaci s ISE 802.1x řešením přes RADIUS, v sekci **Switch** à **Configure** à **Access policies** přidáním nové Access policy (eduroam).

Nastavení/přidání RADIUS servru – IP adresa ISE (**Host IP** = dle určení v aktuální síti, **Port** = 1812, **Secret** = unikátní řetězec znaků, stejný jako na ISE)

#### Access policies

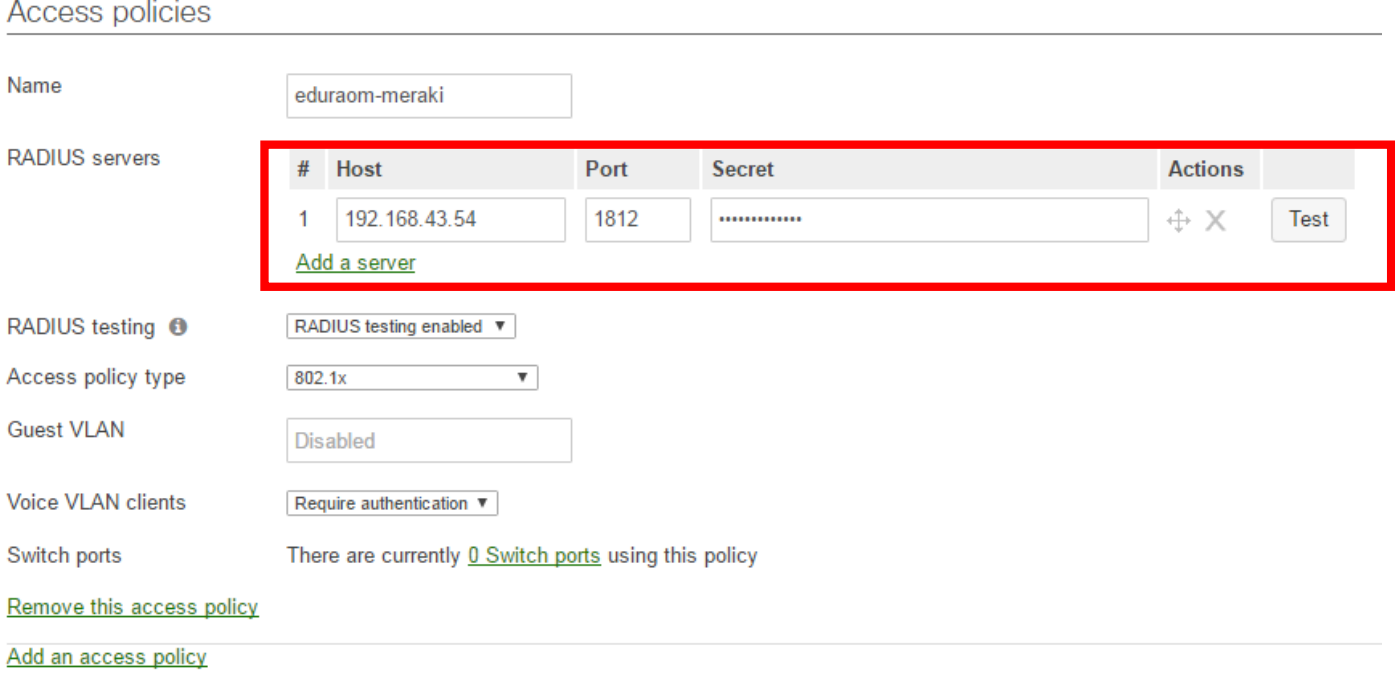

#### **Instalace ISE serveru**

ISE lze provozovat jako appliance nebo jako virtuální stroj. V našem případě předpokládáme nasazení v prostředí VMware.

Požadavky na server, detailní popis instalace je uveden v kapitole 3 **Install ISE on a VMware Virtual Machine** v instalačním manuálu na tomto odkazu:

http://www.cisco.com/c/en/us/td/docs/security/ise/2-1/install\_guide/b\_ise\_InstallationGuide21.pdf

Instalace je ukončena wizardem z příkazové řádky, který provede základní síťové nastavení ISE. Od tohoto okamžiku je již veškerá správa ISE vedena ve webovém rozhraní GUI.

#### **Přidání síťových zařízení komunikujících s ISE**

Pokud ISE dělá pouze RADIUS proxy oproti serveru organizace nejsou konfigurační kroky v této kapitole nutné. Ale v případě že ISE bude provádět ještě nějaké jiné služby, je toto vhodné nastavení, protože v logu snadno rozlišíme různé autentizační/autorizační požadavky z různých přístupových zařízení.

Vytvoření nové skupiny přístupových prvků. Toto umožní při použití více stejných typů zařízení pracovat v pravidlech se skupinami, případně je zohlednit v logu nebo reportech.

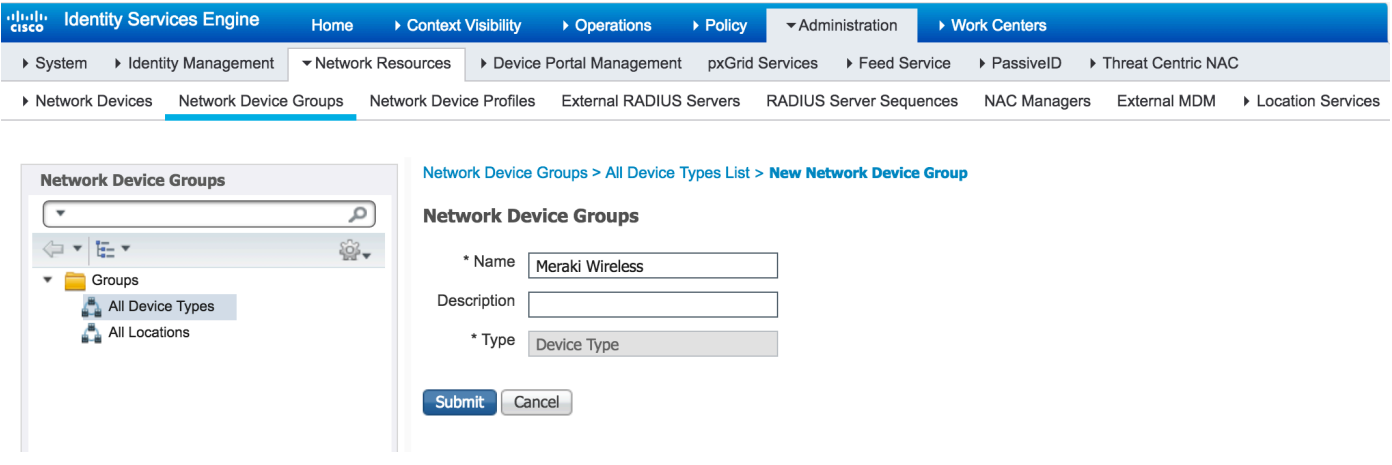

Přidání konkrétního Access Pointu do skupiny. Jelikož tato konfigurace slouží pro provoz ISE v RADIUS proxy režimu není nutné nastavovat RADIUS parametry. Adresa 192.168.43.190 je v našem případě lokální adresa přístupového prvku Meraki MR.

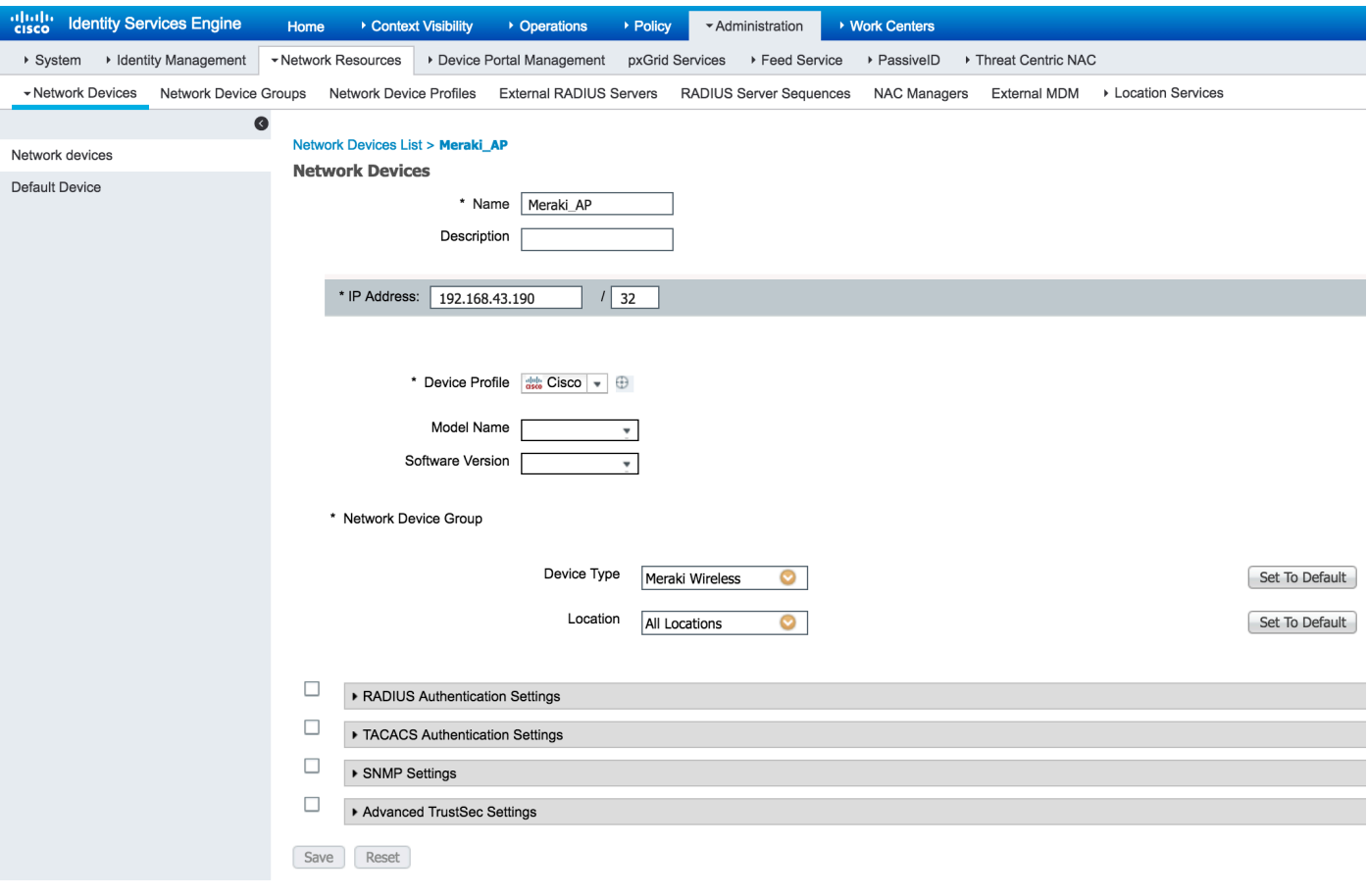

#### **Definice externího RADIUS serveru**

RADIUS komunikace mezi sítí organizace a eduroam RADIUS servery musí být zabezpečena. eduroam podporuje metodu RadSec nebo IPsec v transparentním módu. My využijeme RadSec.

Způsob autentizace je tedy: Meraki odesílá RADIUS zprávu na svůj definovaný AAA server (tj. ISE), ISE v režimu RADIUS proxy posílá dále na radsecproxy službu, kde dojde k zabezpečenému odeslání RADIUS zprávy na národní RADIUS server. Analogicky probíhá komunikace zpět (eduroam RADIUS  $\rightarrow$ radsecproxy  $\rightarrow$  ISE  $\rightarrow$  Meraki AP).

ISE pracuje v režimu RADIUS proxy, tj. radsecproxy instance je pro ISE externí RADIUS server. Vlastní zabezpečená komunikace mezi radsecproxy a eduroam RADIUS je již pro ISE plně transparentní.

Protože ISE je pro přístupové prvky sítě RADIUS proxy server, fungující oproti externímu RADIUS serveru (zde radsecproxy instance) je potřeba tento externí server (radsecproxy) nakonfigurovat:

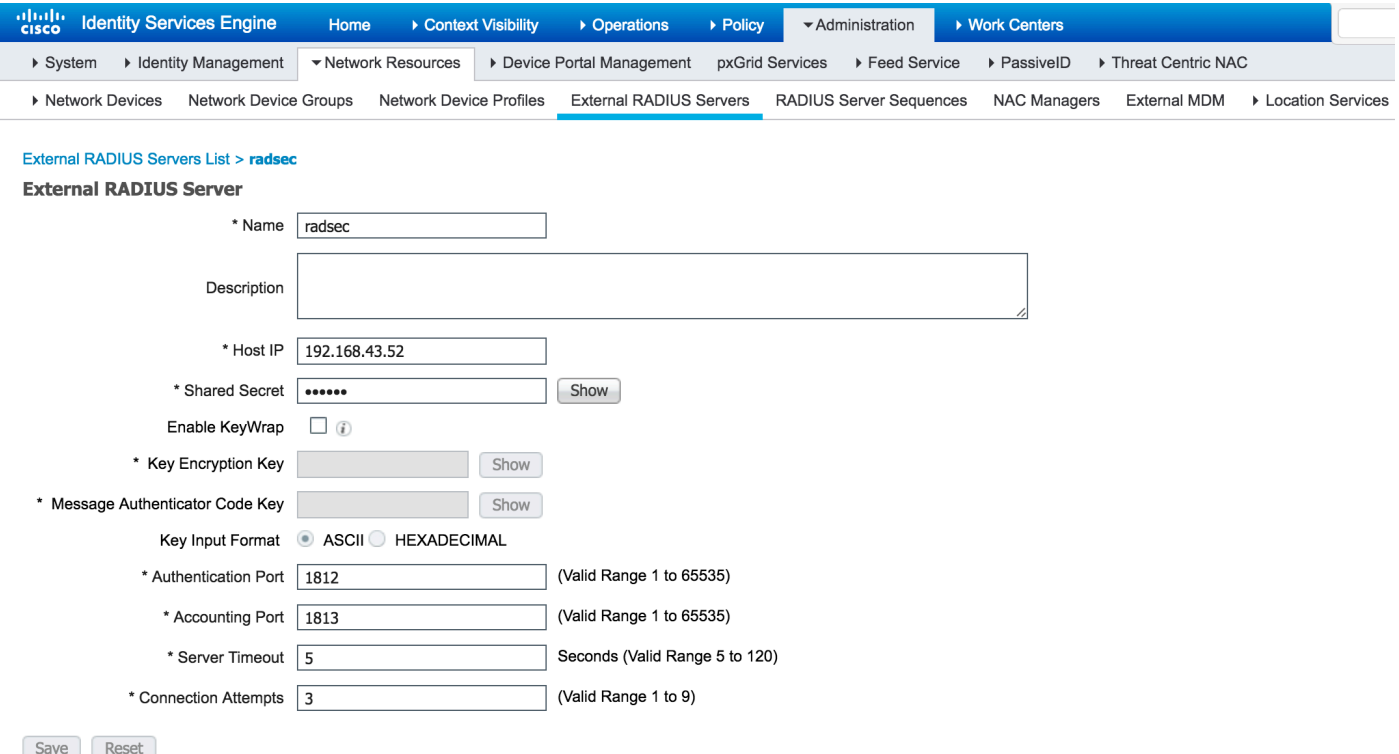

V našem případě používáme instanci radsecproxy běžící na adrese 192.168.43.52. Tento server spuštěný např. s parametry:

/usr/local/sbin/radsecproxy -d 3

přebírá proxyované RADIUS požadavky od ISE a v zabezpečené formě je odesílá na RADIUS server eduroam.

V autentizačních pravidlech pracujeme se sekvencí autentizačních zdrojů. Je tedy potřeba náš externí RADIUS server (radsecproxy) přidat do této sekvence. Provedeme jednoduše:

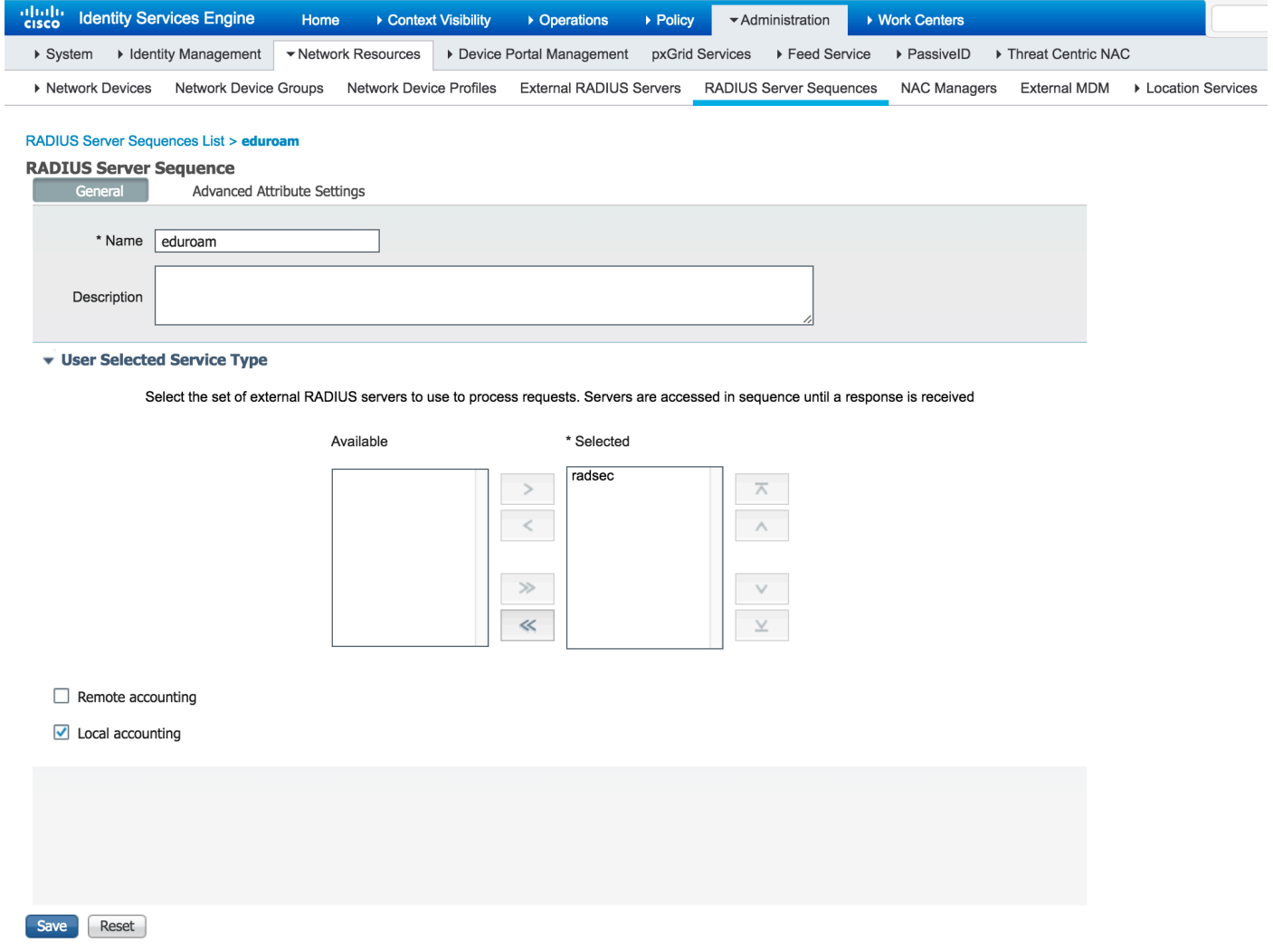

#### **Autentizace**

V ISE lze pracovat s tzv. Policy Sets. Tento koncept zjednodušuje a zpřehledňuje konfiguraci, zvláště pokud provádíme vice typů autentizačních a autorizačních služeb pro různé typy přístupů.

Před konfigurací autentizačních a autorizačních pravidel si tedy jedním tlačítkem zapneme používání Policy Sets:

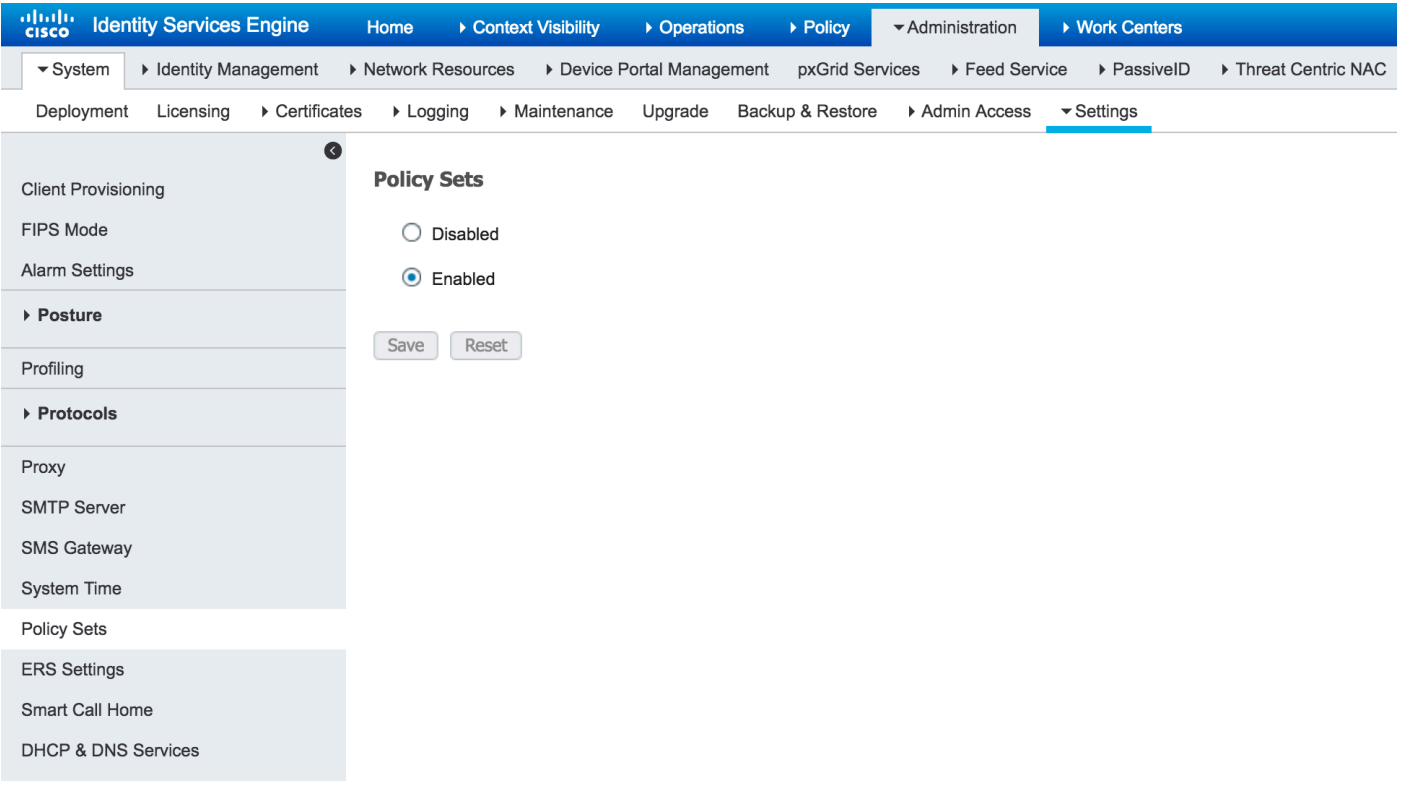

Nyní již můžeme kliknout na volbu "Policy Sets":

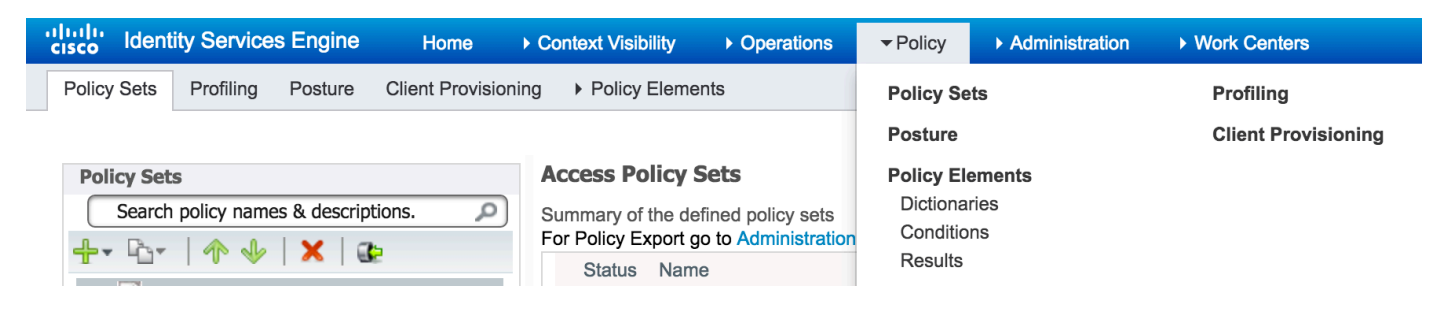

Tímto se nám zobrazí nabídka pro vytváření vlastních autentizačních a následně i autorizačních pravidel. Vytvoříme si nový Policy Set, zda nazvaný DOT1X. Tento rozklikneme a nastavíme autentizační pravidla. Tj. jakým způsobem bude prováděna autentizace přistupujících zařízení.

Pravidla autentizačních politik mohou být velmi exaktní. Přesně lze nastavit kde je jaký typ přístupu do sítě ověřován. V našem případě si můžeme podmínku jednoduše vytvořit na základě parametrů ve jménu uživatele: pokud je obsažen znak "@" a není následován lokální doménou odesíláme autentizační požadavek na "Identity Sekvenci" eduroam, tj. náš externí RADIUS server – radsecproxy.

Poznámka: Authentication Policy *meraki.cesnet.cz* je třeba nahradit realmem organizace. Příklad - <*název.školy*>*.cz*

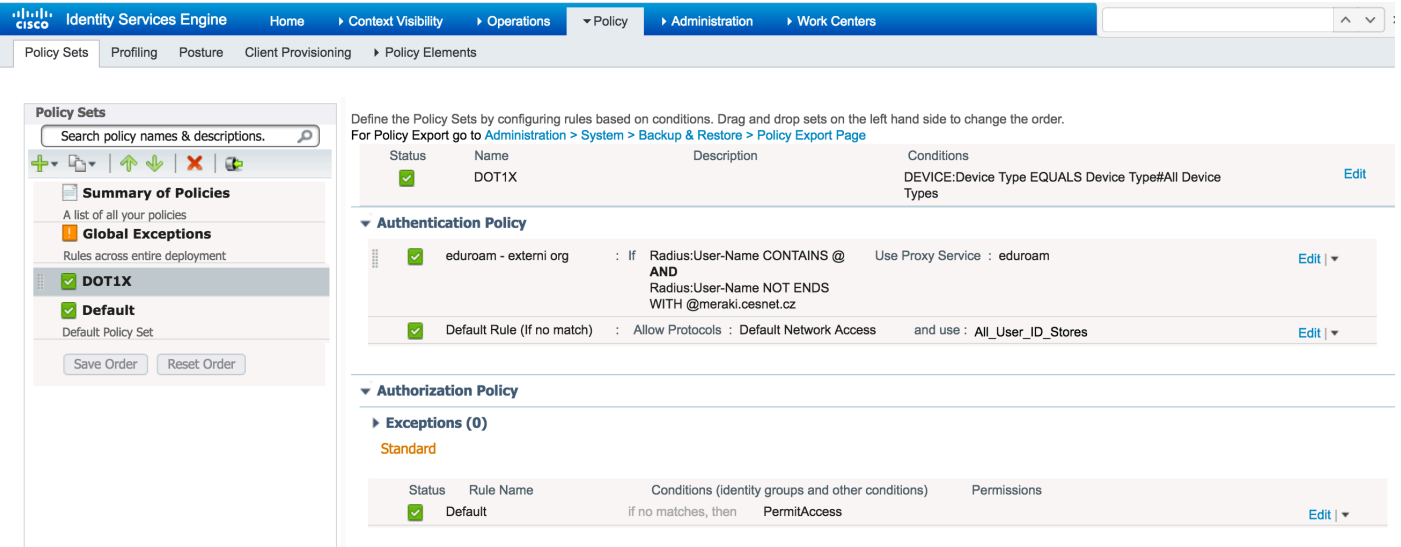

### **Logování**

Úspěšné připojení na Meraki AP je v ISE logováno takto:

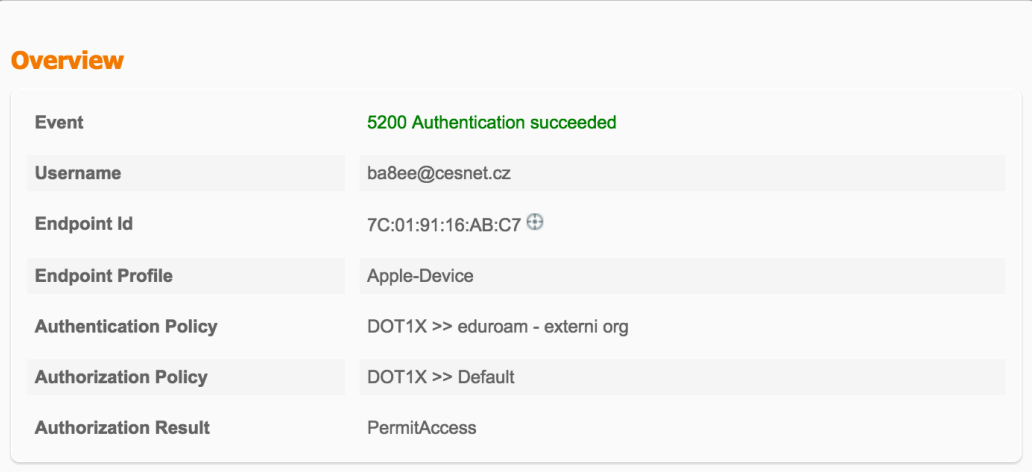

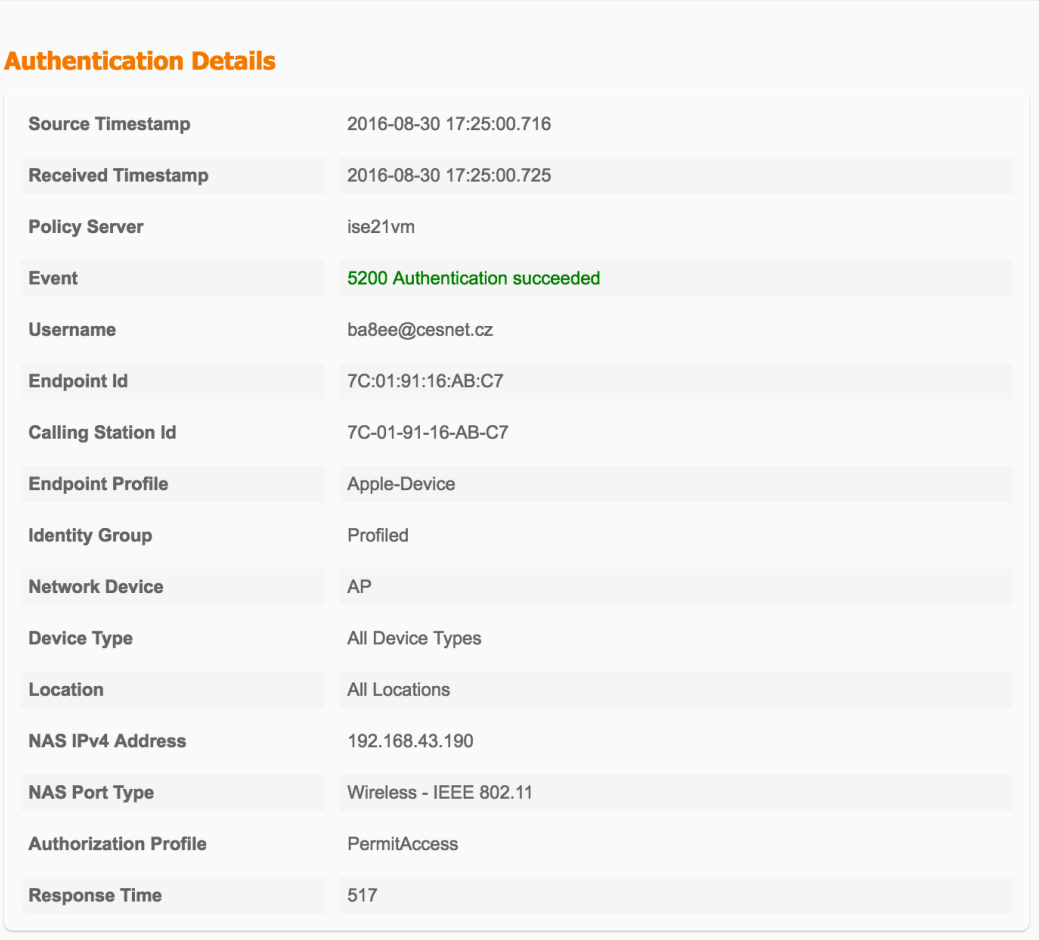

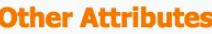

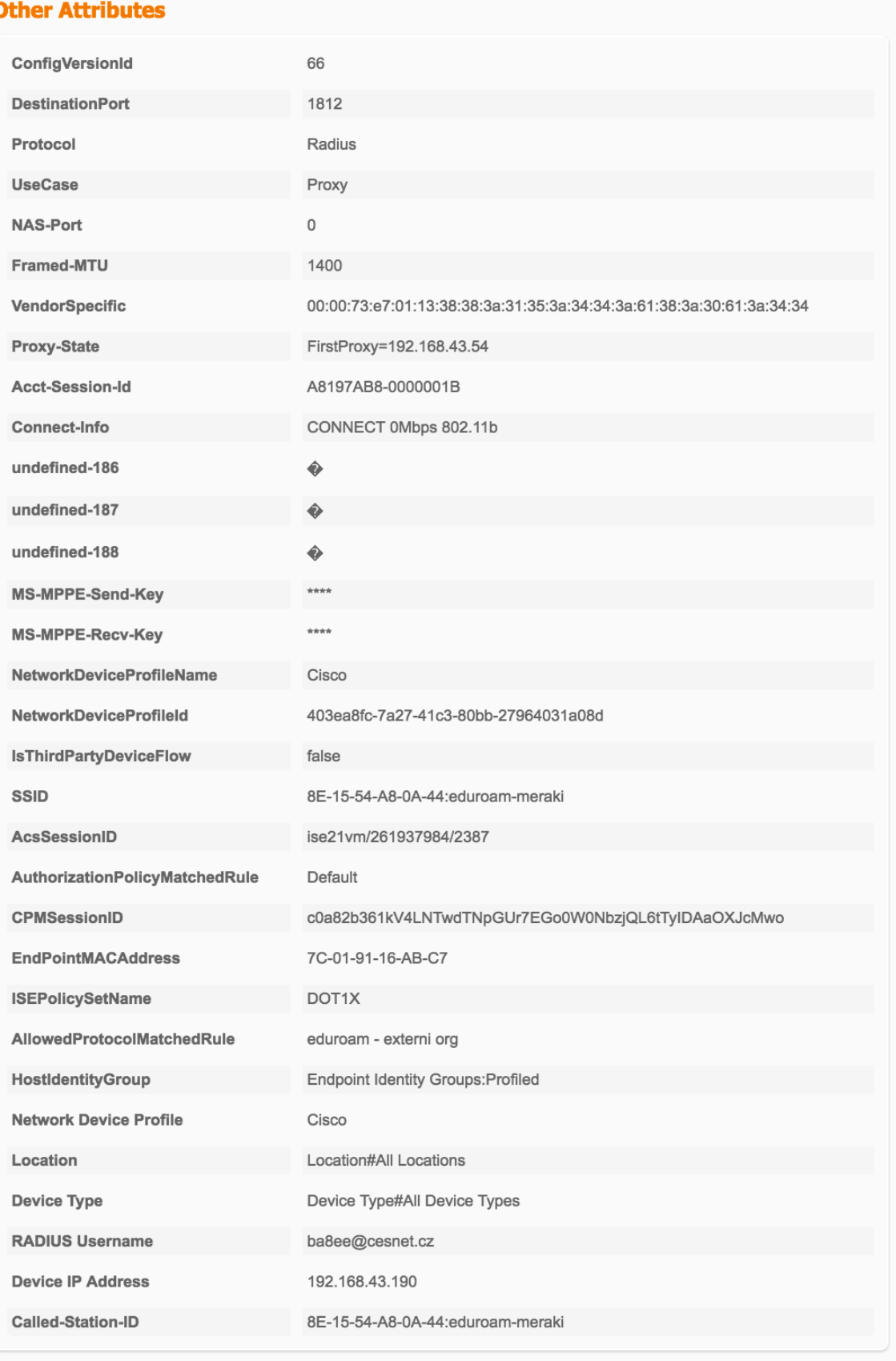

#### **Steps**

- 11001 Received RADIUS Access-Request
- 11017 RADIUS created a new session
- 11117 Generated a new session ID for a 3rd party NAD
- 15049 Evaluating Policy Group
- 15008 Evaluating Service Selection Policy
- 15048 Queried PIP DEVICE.Device Type
- 15048 Queried PIP Radius.User-Name
- 15004 Matched rule eduroam externi org
- 11358 Received request for RADIUS server sequence.
- Valid incoming authentication request 11361
- 11355 Start forwarding request to remote RADIUS server
- Modify attributes before sending request to external radius server 11365
- RADIUS-Client about to send request (port = 1812) 11100
- RADIUS-Client received response 11101
- 11357 Successfully forwarded request to current remote RADIUS server
- 24423 ISE has not been able to confirm previous successful machine authentication
- 15036 Evaluating Authorization Policy
- 15004 Matched rule Default
- 15016 Selected Authorization Profile PermitAccess
- 11002 Returned RADIUS Access-Accept